# **Institutioneller Kontakt**

Der Block »Institutioneller Kontakt« lässt Sie Kontaktdaten anschaulich angeben.

## INHALTSVERZEICHNIS

- [Verwendung](#page-0-0)
- [Schritt-für-Schritt-Anleitung](#page-0-1)
- [Anwendungsbeispiele](#page-0-2)
- [Zusätzliche Hinweise](#page-1-0)
- [Alternative Blöcke](#page-1-1)
- [Ergänzende Beiträge](#page-1-2)

#### <span id="page-0-0"></span>Verwendung

**Verweis auf institutionelle Kontaktdaten:** Nutzen Sie diesen Block, wenn Sie keinen persönlichen Ansprechpartner benennen, sondern auf andere Kontaktdaten verweisen möchten.

Weitere Infos sind auf der [Präsentationsseite](https://www.uni-jena.de/praesentationsseite-bloecke#institutioneller-kontakt) bereitgestellt. Dort präsentieren wir Ihnen alle zur Verfügung stehenden Blöcke.

# <span id="page-0-1"></span>Schritt-für-Schritt-Anleitung

- 1. Fügen Sie den [Block Institutioneller Kontakt hinzu](https://wiki.uni-jena.de/pages/viewpage.action?pageId=96600130) bei Bedarf [Blocküberschrift hinzufügen](https://wiki.uni-jena.de/pages/viewpage.action?pageId=99418396) und rufen Sie für weitere Bearbeitung das Einstellungsmenü auf (Zahnradsymbol).
- 2. Es öffnet sich ein Dialogfenster mit den Reitern: Allgemein, Adresse, Kontakt, Online.
- 3. Alle Felder sind Freitextfelder und können nach Belieben ausgefüllt werden.
- 4. Bis auf das Feld »Name der Institution« sind alle Felder grundsätzlich optionale Felder. Teilweise sind sie aber voneinander abhängig. Das heißt, wenn Sie in der Adresse z.B. das Feld »Straße« ausfüllen oder den Haken bei »Lageplan« setzen, werden die Felder »Postleitzahl« und »Ort« automatisch zu Pflichtfeldern.
- 5. Wenn Sie »Straße«, »Postleitzahl« und »Ort« ausgefüllt haben, erscheinen automatisch die Felder »Gebäudename«, »Raum« und »Lageplan«. Diese sind aber keine Pflichtfelder.
- 6. Im Reiter »Kontakt« haben Sie die Möglichkeit, Ihre Kontaktdaten wie E-Mail-Adresse, Telefonnummer, Öffnungszeiten, etc. einzutragen. Für den Bereich Öffnungszeiten können verschiedene Überschriften (z.B. Sprechzeiten, Bürozeiten etc.) ausgewählt werden. Außerdem haben Sie die Option, einen externen oder [internen Link](https://wiki.uni-jena.de/pages/viewpage.action?pageId=99421321) zu Ihrer oder zu einer anderen Einrichtung einzufügen. Sie können zwischen verschiedenen Texten für den Link wählen: »Weitere Information«, »Zu den Beratungsangeboten«, etc.
	- Über das Haus-Symbol wählen Sie eine interne Weiterleitungsseite aus. Diese müssen Sie vorher erstellen und dort den Link zu Ihrem Service-Desk hinterlegen. Wie Sie eine Weiterleitungsseite erstellen, erfahren Sie in unserem [Anleitungsartikel.](https://wiki.uni-jena.de/display/STK002KNOW/Seitentypen) Bei Klick auf den Link werden Nutzende nicht zur Weiterleitungsseite geleitet, sondern zu der Seite, die Sie auf der Weiterleitungsseite eingetragen haben.
		- Hinweis: Aus Gründen der Aktualität empfehlen wir die Option »Intern« zu nutzen. Wenn Sie den Link zu Ihrem Service-Desk an verschiedenen Stellen auf Ihrer Webseite einbinden und sich später der Link ändern sollte, müssen Sie nicht alle Links einzeln und händisch anpassen. Sie ändern dann einfach den Link auf der Weiterleitungsseite und alle Links sind automatisch angepasst, da Sie an allen Stellen die Weiterleitungsseite als internen Link ausgewählt haben.
	- b. Tragen Sie den Link zum Service-Desk direkt in das Textfeld ein. Beachten Sie, dass der Link ein "servicedesk.uni-jena.de" enthalten muss.
- 7. Im Reiter »Online« können Sie im Feld »Plattform« die Zugangsdaten zu Videoräumen veröffentlicht werden. Dazu wählen Sie im Dropdownmenü Ihren Anbieter aus und geben den entsprechenden Link im neuen Feld ein. Es erscheint ein zusätzliches Feld »Passwort«, das Sie optional befüllen können. Außerdem können Sie im Feld »Sprachversion« die Sprachen auswählen, welche im Videoraum gesprochen werden. Wenn Sie die Eingaben übernehmen, wird automatisch der Datenschutzhinweis eingefügt.
- 8. Wenn Sie die entsprechenden Rechte haben, können Sie im Feld »Farbe« [Farbanpassungen](https://wiki.uni-jena.de/display/STK002KNOW/Farbanpassungen) der Linie und des Balkens vornehmen.

<span id="page-0-2"></span>Anwendungsbeispiele

a.

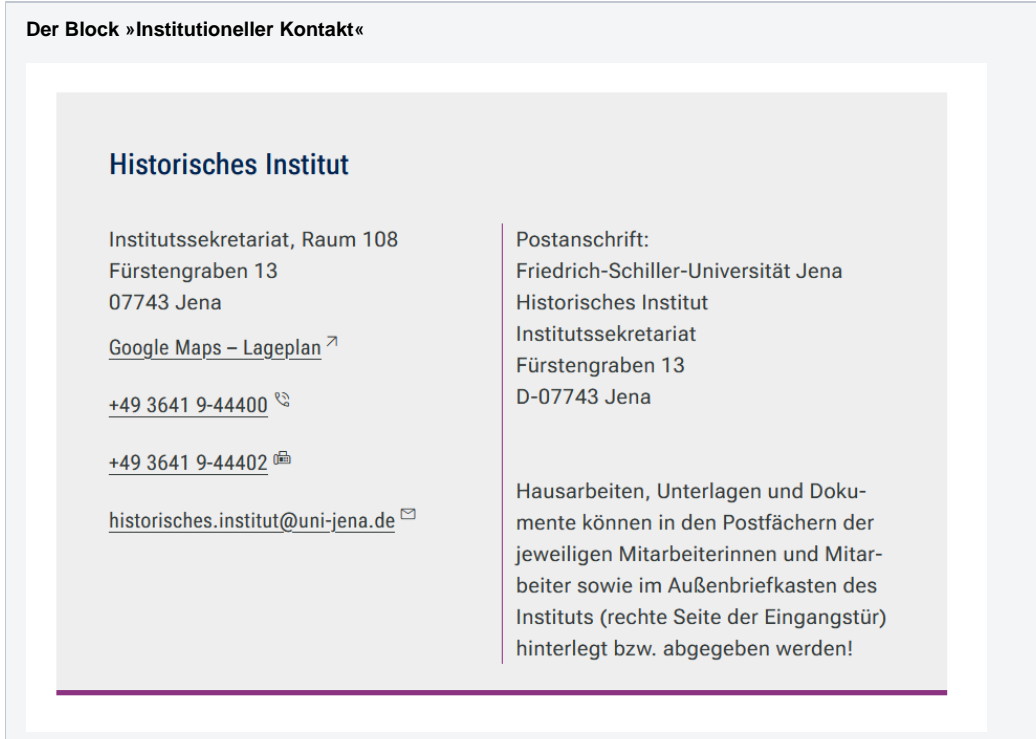

### <span id="page-1-0"></span>Zusätzliche Hinweise

⊗

- Bitte verwenden Sie institutionelle statt persönliche E-Mail-Adressen. Also statt »vorname.nachname@uni-jena.de« verwenden Sie besser eine allgemeine E-Mail-Adresse wie z.B. »webrelaunch@uni-jena.de«.
	- Institutionelle E-Mail-Adressen haben den Vorteil, dass sie personenunabhängig funktionieren und von verschiedenen Mitarbeitenden genutzt werden können. Das ist zum Beispiel nützlich während Urlaub oder Krankheit eines zuständigen Teammitglieds.
	- Persönliche Ansprechperson: Verwenden Sie den institutionellen Kontaktblock nicht, um Daten einer persönlicher Ansprechperson bekannt zu geben. Wenn Sie individuelle Kontaktdaten angeben wollen, verwenden Sie den [Kontaktblock.](https://wiki.uni-jena.de/display/STK002KNOW/Kontakt)

## <span id="page-1-1"></span>Alternative Blöcke

Alternativ zum Institutionellen Kontakt sind folgende Blöcke unter bestimmten Voraussetzungen zur Darstellung Ihrer Informationen ebenfalls geeignet:

- Nutzen Sie den [Kontaktblock](https://wiki.uni-jena.de/display/STK002KNOW/Kontakt), wenn Sie individuelle Kontaktdaten einzelner Personen angeben möchten.
- Nutzen Sie das [Mitarbeiterverzeichnis,](https://wiki.uni-jena.de/display/STK002KNOW/Mitarbeiterverzeichnis) wenn Sie mehrere Mitarbeitende einer Institution angeben möchten.

## <span id="page-1-2"></span>Ergänzende Beiträge

- [Eine Seite aktiv schalten](https://wiki.uni-jena.de/display/STK002KNOW/Eine+Seite+aktiv+schalten)
- [Farbanpassungen](https://wiki.uni-jena.de/display/STK002KNOW/Farbanpassungen)
- [Interne Links hinzufügen](https://wiki.uni-jena.de/pages/viewpage.action?pageId=99421321)
- [Weiterleitung erstellen](https://wiki.uni-jena.de/display/STK002KNOW/Seitentypen)